853-810601-476-A

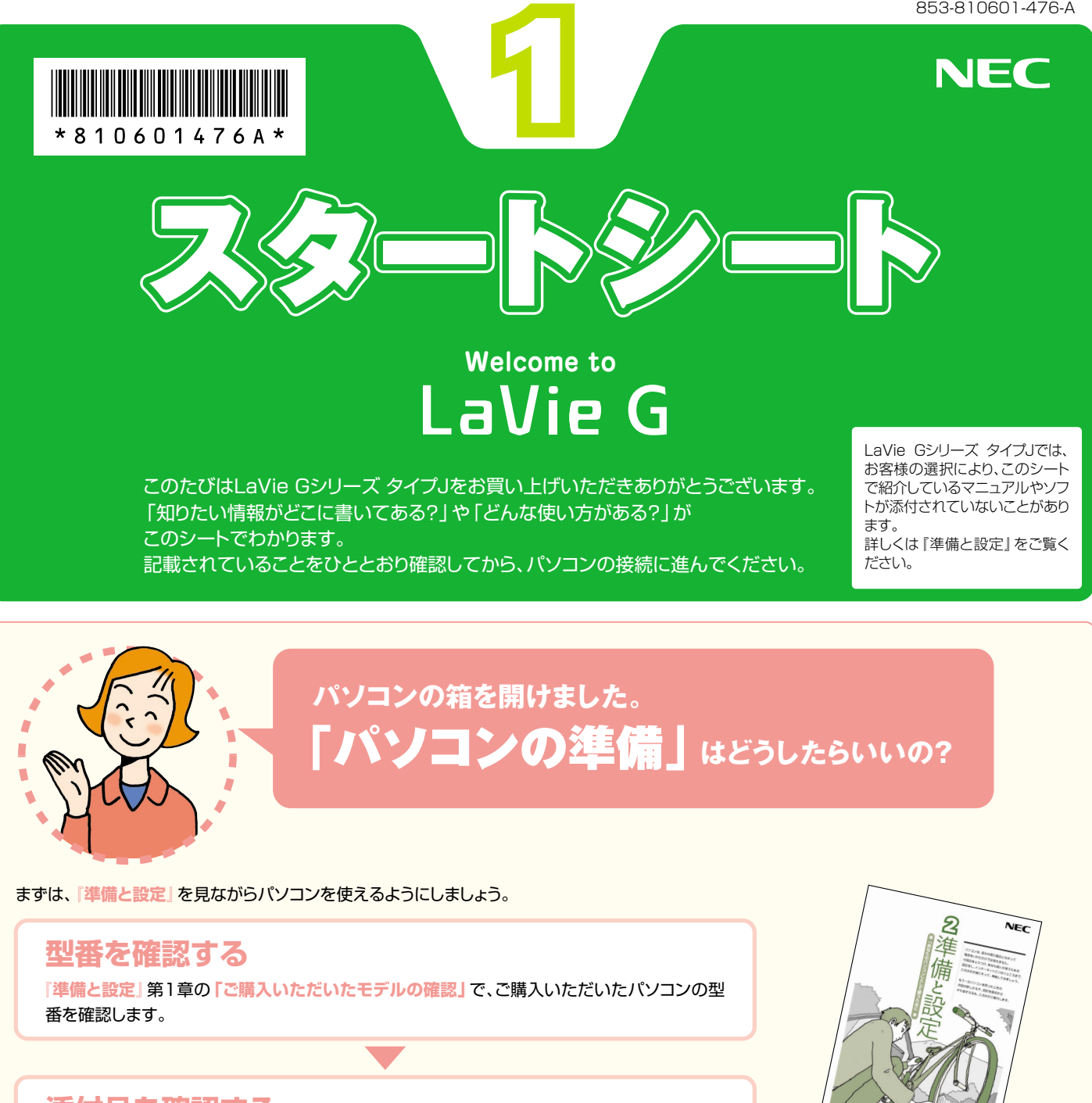

### **添付品を確認する**

**『準備と設定』**第1章の**「添付品はそろっていますか?」**で、添付品がすべてそろっているかを 確認します。

### **接続をする**

**『準備と設定』**の**「第2章 電源を入れる前に接続しよう」**で、パソコンにバッテリとACアダプ タを接続します。

### **Windowsのセットアップをする**

**『準備と設定』**の**「第3章 セットアップを始める」**を見ながら、Windowsのセットアップや、パ ソコンを使うための設定をします。

これで、パソコンを使う準備は完了です!

●型番の確認からセットアップ が終わるまでは、一般的に約1

時間かかります。

●プリンタなどの別売の機器は、 パソコンを使う準備が終わる までつながないでください。 周辺機器を取り付けるときは、 周辺機器に添付されているマ ニュアルも合わせてご覧くだ さい。

次ページに続く →

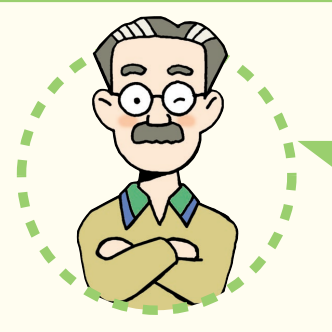

# **パソコンは、これがはじめて。** 「パソコンのレッスン」**はどうしたらいいの?**

# **パソコン初心者のかたは**

パソコンの基本操作は、パソコンの画面で見るマニュアル**「パソコンのいろはⅡ」**で実際に画 面を操作しながら学習できます。(標準ソフトウェアパック選択時のみ添付) キーボードやマウスの基本練習、インターネットの操作までがこれひとつで練習できます。 また、**『活用ブック』**の**「パソコン初心者道場」**で、パソコンやソフトの基本を学ぶことができ ます。

## **基本操作を忘れてしまったときは**

基本操作を忘れてしまったときは、手軽に調べられる**『クイック操作シート』**が役に立ちます。

「インターネットやメール」**をするには、 どうしたらいいの?�**

### **インターネットやメールを始めるには**

**『準備と設定』**には、インターネットやメールを始めるためのガイドがあります。まず、**『準備と 設定』**をご覧になり、インターネットやメールの接続と設定をおこなってください。 パソコンの画面で見るマニュアル **「サポートナビゲーター」-「つながった後のインターネ ット」**では、インターネットを使うときに重要なセキュリティ対策について説明しています。 うまく接続できないときは、 **「サポートナビゲーター」-「トラブル解決」**が役に立ちます。

## **メールやインターネットを活用するには**

**『活用ブック』**には、メールソフト**「Outlook 2003」**やインターネットの活用方法が紹介されています。たと えばメールを複数の人に送る方法や検索エンジンの使い方、ホームページ作成の方法など、知っておくと便利 な情報があります。

また、便利で役立つホームページも紹介しているので、インターネットの世界がさらに広がります。

#### NECが提供するインターネットプロバイダ� 「BIGLOBE(ビッグローブ)」について�

BIGLOBEではブロードバンドに対応したインターネット 接続サービスをはじめ、インターネットを利用するのに 便利な各種サービスを取りそろえています。

BIGLOBEのサービス内容や入会手順については、**『は じめよう!ブロードバンド インターネット活用ブック』** をご覧ください。

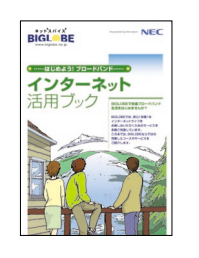

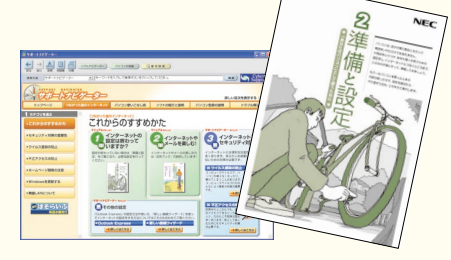

 $\overline{\mathbf{X}^{n}}$ <mark>を礎 コース</mark><br>αの操作をする方でも基礎から練習<br>§の入力方法も練習できます。 -<br>ネットの基礎 コー

一ス<br>ムページを楽しむた<br>と和約する前にどう コース<br>の基本操作を練習できます。<br>したら、まぐに役立ちます。

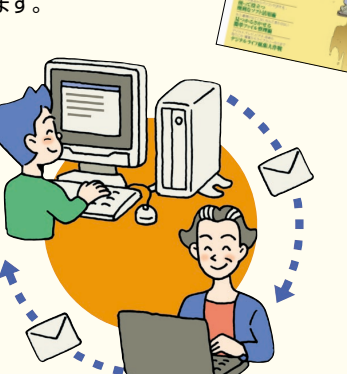

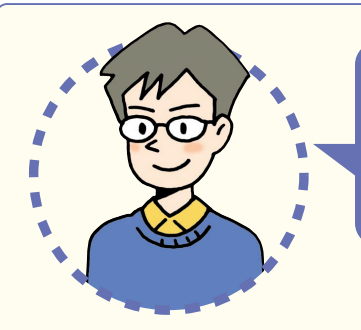

# **LaVie Gシリーズ タイプJを�** 「もっと活用」**するには、どうしたらいいの?�**

# **パソコンを外出先で活用したい**

**『準備と設定』**の付録には、外出先でこのパソコンを使いたいときに役 に立つ、さまざまなヒントとなる情報があります。外出先で使うときに気 になるバッテリやセキュリティ対策についての説明もあります。

### **自宅でも外出先でも� インターネットを楽しみたい**

このパソコンに入っている**「MobileOptimizer」**を使えば、自宅でイン ターネットに接続するための設定と外出先でインターネットに接続するため の設定をスムーズに切り換えることができます。

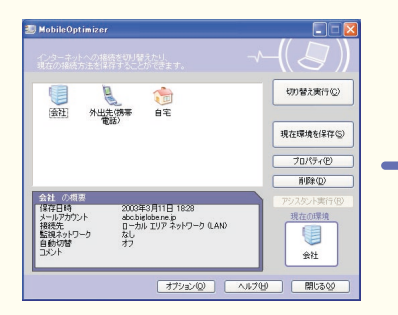

①自宅や会社など、あらかじめよく使 う場所でのインターネット接続の 設定を保存しておく�

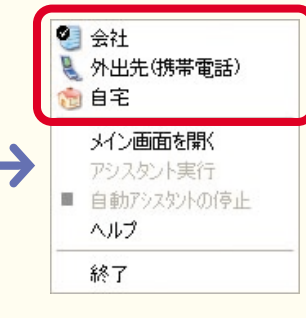

2デスクトップ右下の あな右 クリックして、使用する環境 を選ぶだけですぐにインター ネットに接続!

# **バッテリを効率よく使いたい**

外出先などでバッテリのみでこのパソコンを使うときには、少しでも長い時 間使えるように不要な消費電力を抑えることが大事です。このパソコンに入っ ている**「パワーモードチェンジャー」**やこのパソコンの省電力機能を上手に 使いこなしたり、別売の大容量バッテリを組み合わせることで、より長い時間 パソコンを使うことができるようになります。パソコンの画面で見るマニュ

アル **「サポートナビゲーター」-「パ ソコン各部の説明」-「パソコンの機能」** の**「バッテリ」**および**「省電力機能」** をご覧ください。

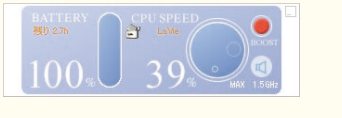

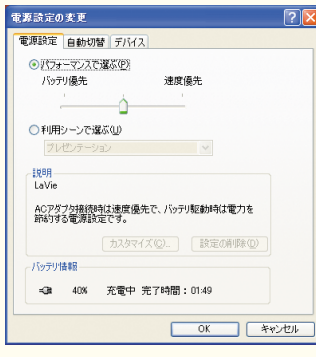

# **目的地までのルートを� スムーズに調べたい**

 $NFC$ 

 $\overline{\mathbf{z}}$ 準 備

**「SmartExcursion」**を使えば、住所から目的地までの ルートを手軽に調べることができます。さらに、対応した市 販のGPSカードと組み合わせればカーナビとして音声でル ート案内もできます。(標準ソフトウェアパック選択時のみ 添付)

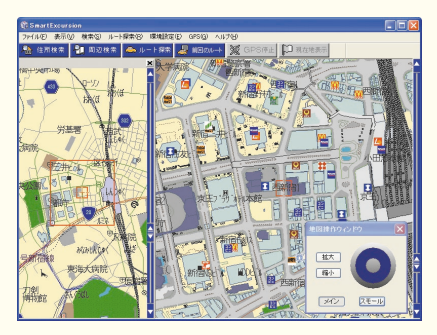

#### 無線LANスポットで� インターネットを楽しみたい

このパソコンにあるワイヤレスLAN機能を使えば、 あらかじめ設定をしておくだけで、駅や空港、ファー ストフードショップなど、ワイヤレスでインターネット に接続するサービスを提供している場所(無線LAN スポット)でインターネットを手軽に楽しむことがで きるようになります(事前の申し込みが必要なサー ビスもあります)。

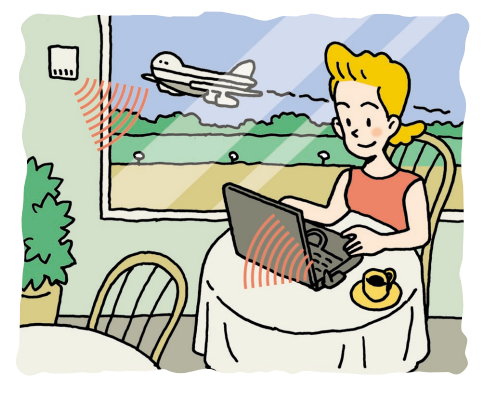

### **ソフトの種類と使い方を知りたい�**

「ソフトナビゲーター」があなたをガイド **「ソフトナビゲーター」**を使えば、パソコン でやりたいことを選んでいくだけで、希望の ソフトが起動できます。操作方法は、**『活用 ブック』**で説明しています。

#### $\begin{array}{|c|c|c|c|}\hline \textbf{O} & \textbf{O} &$  $\begin{picture}(20,20) \put(0,0){\line(1,0){155}} \put(15,0){\line(1,0){155}} \put(15,0){\line(1,0){155}} \put(15,0){\line(1,0){155}} \put(15,0){\line(1,0){155}} \put(15,0){\line(1,0){155}} \put(15,0){\line(1,0){155}} \put(15,0){\line(1,0){155}} \put(15,0){\line(1,0){155}} \put(15,0){\line(1,0){155}} \put(15,0){\line(1,0){155}} \$  $\frac{1}{\cos 2\theta}$   $\frac{1}{\cos 2\theta}$  $\begin{tabular}{l|c|c|c} \hline \mbox{minmax} & \mbox{ $\alpha$} \\ \hline \mbox{minmax} & \mbox{ $\alpha$} \\ \hline \mbox{minmaxmax} & $\alpha$ \end{tabular}$

Softnavi

#### ソフトの詳しい使い方は� 「サポートナビゲーター」

パソコンの画面で見るマニュアル **「サポ ートナビゲーター」-「ソフトの紹介と説明」** では、ソフト画面のすぐ隣にソフトの詳しい 使い方を表示できるので便利です。

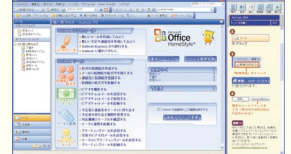

#### パソコン活用の決め手は『活用ブック』

**『活用ブック』**では、「ファイル整理」などのパ ソコン活用術のほか、「アルバム作成」「ホーム ページ作成」など、このパソコンでできること を紹介しています。

## **プリンタや周辺機器をつなげたい�**

別売の周辺機器の接続なら、 **「サポートナビゲーター」- 「パソコン各部の説明」**をご覧ください。取り付け方や設定 方法をガイドしています。**『活用ブック』**も合わせてご覧く ださい。

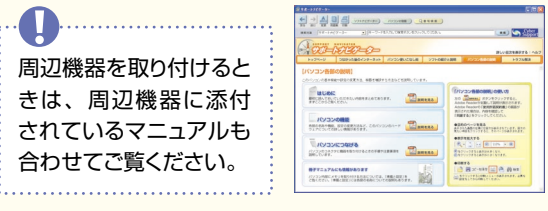

### **アプリケーションソフトが� 選べる!試せる!手軽に買える! " ソフトチョイス サービス "� (標準ソフトウェアパック選択時のみ)**

いろいろなソフトを試して、自分の使いたいものを 選ぶことができます。詳しくはき<mark>グ</mark>「サポートナビゲ **ーター」-「ソフトの紹介と説明」-「ソフトチョイス サービスについて」**をご覧ください。 ※ソフトによっては、使用できる期間や機能などに制限が

あります。

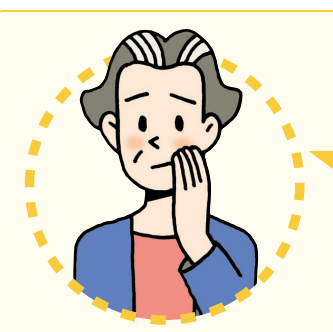

# **パソコンを使っていて�** 「困ったとき」**には、どうしたらいいの?**

電源が入らない、などのトラブルのときや、パソコンを使っていて困ったときには、まず**『活用 ブック』**の**「困ったときの解決法」**をご覧ください。パソコンの画面で見るマニュアル **「サ ポートナビゲーター」-「トラブル解決」**にも、トラブル解決法を効率的に探し出せる方法を紹 介しています。

パソコンをご購入時の状態に戻す(再セットアップする)には、**『準備と設定』**第8章をご覧くだ さい。

NECのパソコンホームページ「121ware.com」の� 「サポート」コーナーもチェック! インターネットに接続できるかたは、 NECパーソナル商品総合情報サイト  $\mathbb{R}$ **「121ware.com」**の**「サポート」�** コーナー(http://121ware.com/� support/)でトラブルの解決情報を 入手することもできます。

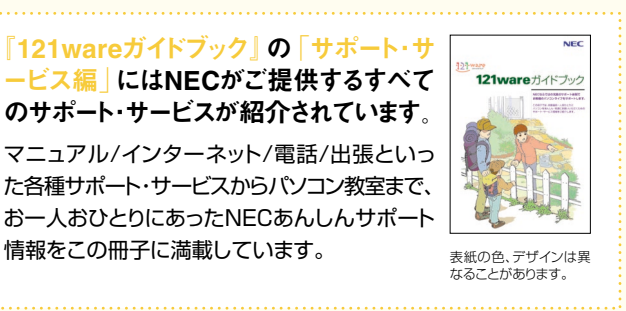

Step診断~トラブル解決までの流れ

**REAL** 

 $\overline{a}$ 

このマニュアルは再生紙(古紙率100%)を使用しています。

 NEC Corporation, NEC Personal Products,Ltd. 2005 � 日本電気株式会社、NECパーソナルプロダクツ株式会社の許可なく複製、改変などを行うことはできません。<br>Microsoft、Windowsは、米国Microsoft Corporationの米国およびその他の国における登録商標です。<br>その他、記載されている会社名、商品名は各社の商標または登録商標です。

NECバーソナルフロダクツ株式会社<br>〒141-0032 東京都品川区大崎一丁目11-1(ゲートシティ大崎ウエストタワー)